## **Azərbaycan Dövlət Pedoqoji Universiteti İstifadəçilər üçün Microsoft hesabının idarəedilməsi və e-poçtdan istifadə qaydaları haqqında TƏLİMAT**

**ADPU** ilə əlaqəli çalışan istifadəçilər (akademik, inzibati heyət və s.) arasında ünsiyyətin peşəkar şəkildə aparılmasını təşviq etmək məqsədilə hər bir istifadəçiyə korporativ e-poçt ünvanı (Microsoft Office365 hesabı) təqdim olunur. Keçiriləcək tədbirlər, elanlar, yerli və beynəlxalq layihələr haqqında, eləcə də, tədrislə əlaqədar digər məlumatların korporativ e-poçt ünvanına göndərilməsi planlaşdırılır. Korporativ e-poçt ünvanından hesabın idarə olunması və elektron məktub yazılması qaydaları ilə aşağıda tanış ola bilərsiniz.

## **Korporativ e-poçt hesabından istifadə üzrə təlimat:**

- 1. ADPU-da tədris aldığınız və ya digər iş birliyi formatında əməkdaşlıq etdiyiniz müddətdə işgüzar yazışmaların aparılması, korporativ resurslardan istifadə və s. əlaqələrin formalaşdırılması üçün korporativ e-poçt ünvanından istifadə etməyiniz tövsiyə edilir.
- 2. Elektron məktubun yazılma qaydaları
- 3.
- 4. İlk dəfə istifadə etdiyiniz zaman **Microsoft hesabını aktivləşdirməyiniz** tələb olunur:
	- a. Brauzerdə **https://login.microsoftonline.com/** ünvanına daxil olun
	- b. Məsul şəxs tərəfindən sizə təqdim edilən Microsoft hesabı identifikatoru (e-poçt hesabını) və şifrəni müvafiq xanalara daxil edin (Şəkil 1)

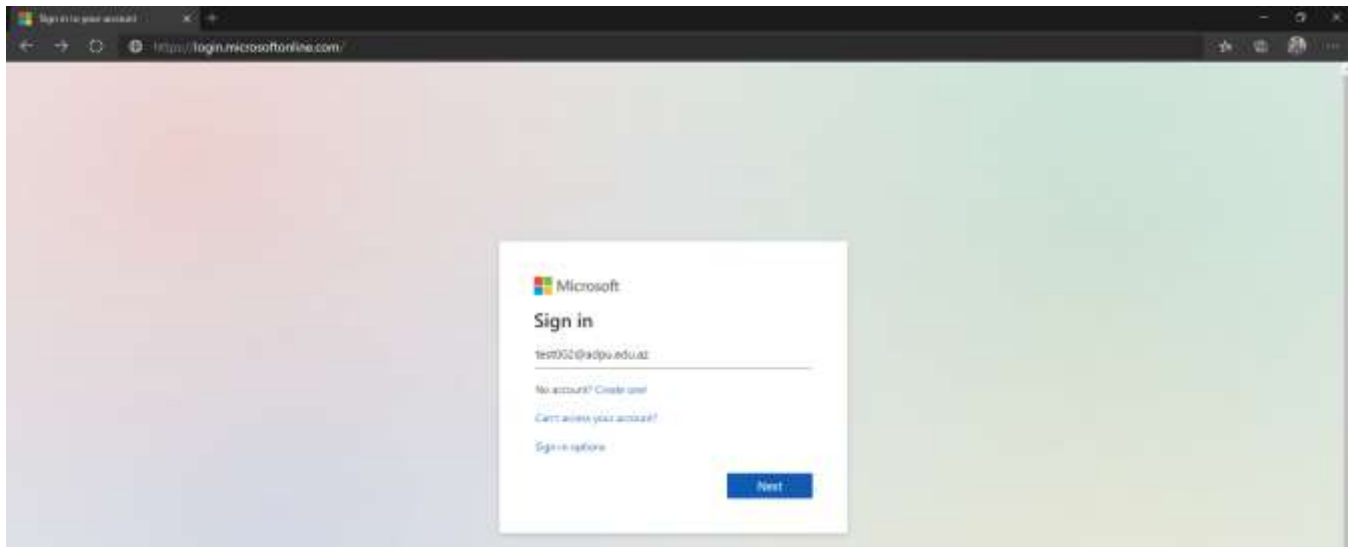

c. Növbəti pəncərədə hesabın şifrəsini yeniləmək tələb olunur. Müvafiq olaraq cari şifrəniz və yenişifrənizi uyğun xanalara qeyd edin. Şifrə daxil edərkən rəqəm, hərf və simvollardan ibarət kombinasiyalardan istifadə edin. Sonda, hesabınız aktivləşmiş olacaq (Şəkil 2)

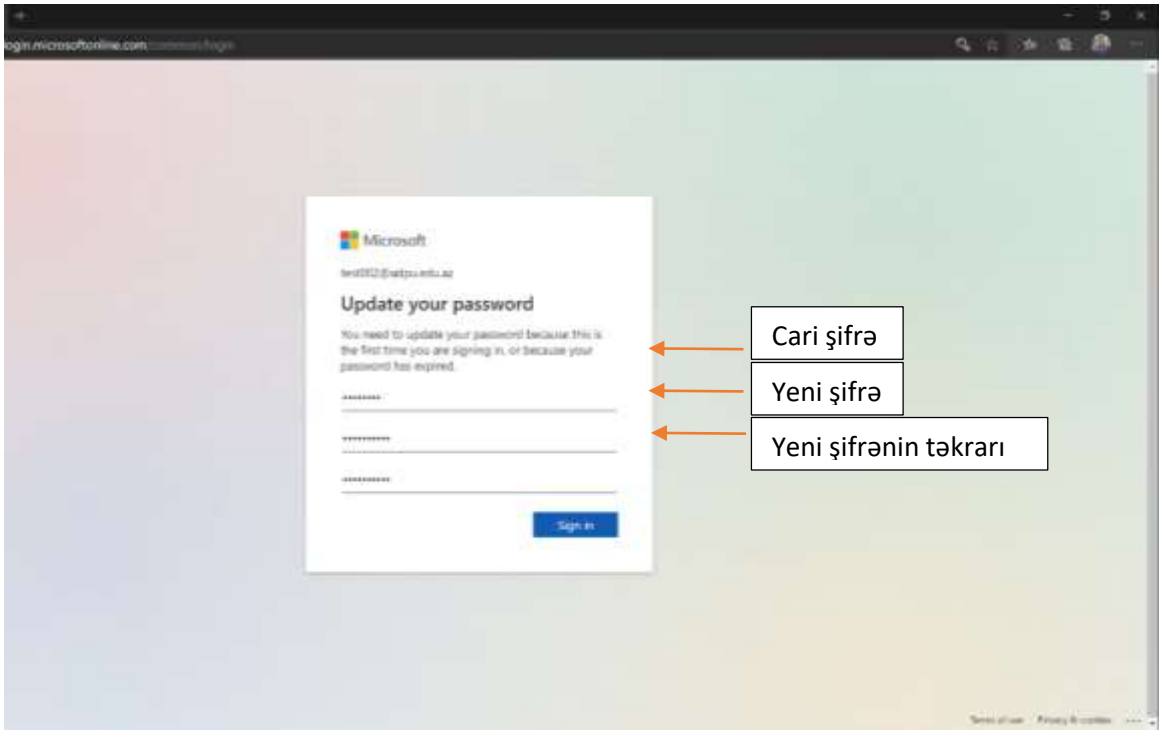

*Şəkil 2*

- d. **Təhlükəsizlik parametrlərini aktivləşdirmək** üçün şəxsi mobil nömrənizi və ( və ya ) şəxsi e-poçt hesabınızı müvafiq xanalara qeyd edin. Sizə göndərilən mesaj vasitəsilə istəyinizi təsdiq edin.
- 5. Microsoft hesabı şifrəsinin yenilənməsi
	- i. Profil məlumatlarının üzərindən **View account** tıklayın (Şəkil 3)

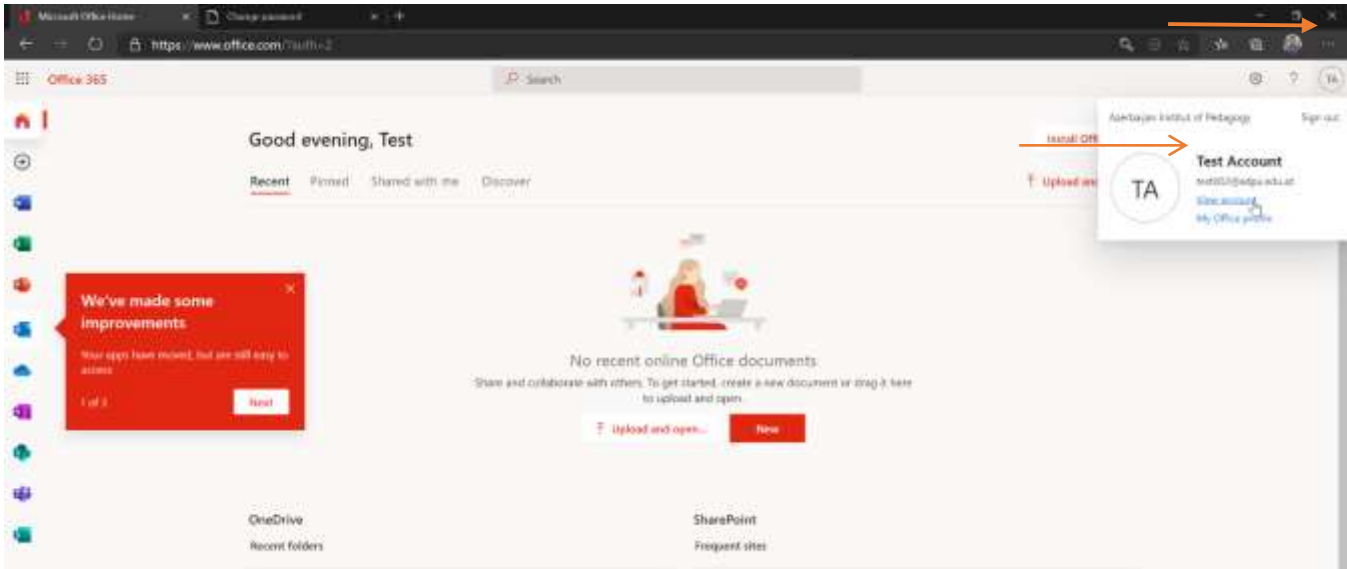

*Şəkil 3*

- ii. Açılan yeni pəncərədən **Password** menyusuna keçid edin
- iii. Cari və yeni şifrənizi daxil etdikdən sonra sorğunu təsdiq edin (Şəkil 4)

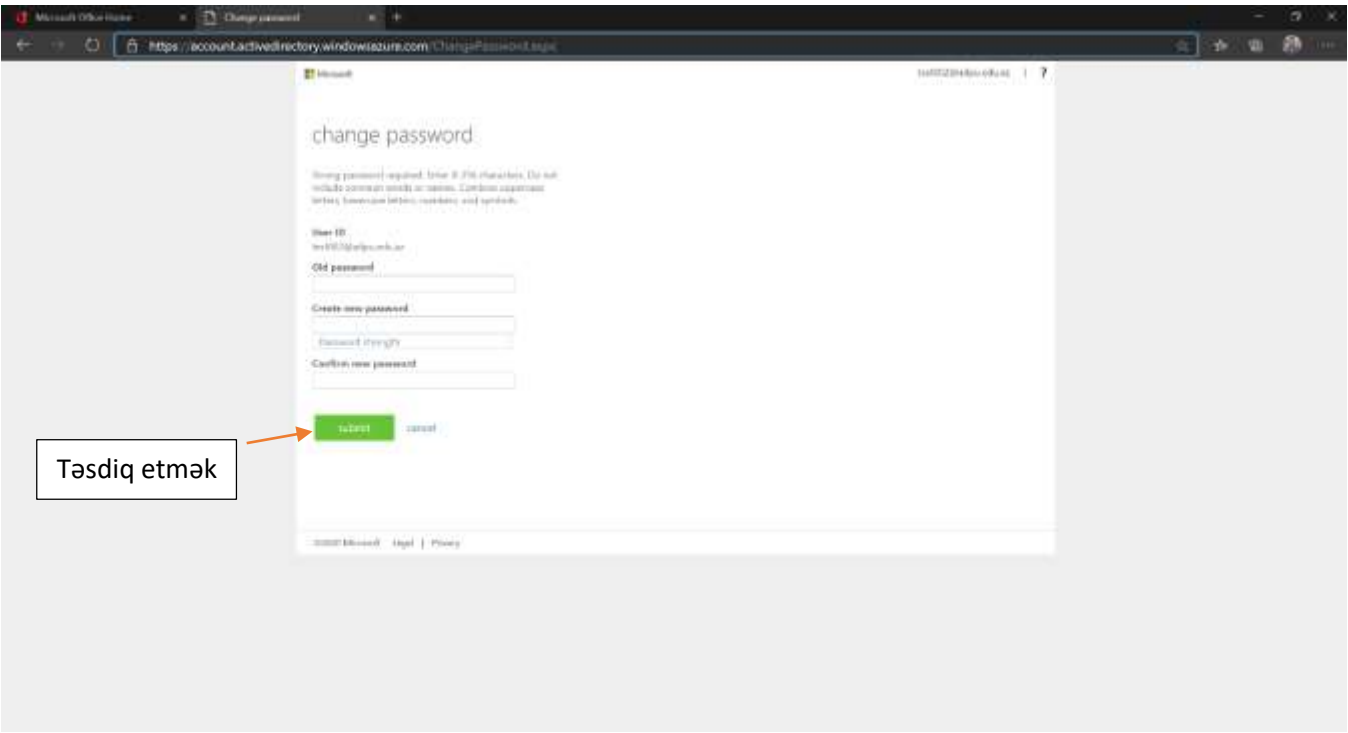

*Şəkil 4*

- 6. Elektron məktubun hazırlanması qaydaları
	- a. Sol paneldə müvafiq e-poçt tətbiqini (**Outlook**) tıklayın. Tələb olunarsa müvafiq saat qurşağını seçin ( Bakı,  $GMT + 4$  )
	- b. **New message** düyməsini tıklayaraq mətn redaktorunu aktivləşdirin
	- c. **Mətn üçün şrift:** Məktub yazarkən yazı şriftlərin standart olması (**Times New Roman**, **12** ), orfoqrafıq qaydalara əməl olunması, məktubu göndərməzdən göndərməzdən öncə təkrar yoxlamağınız tövsiyə edilir.
	- d. **Mövzu**: Göndərdiyiniz e-mailin məzmununa uyğun, qısa və lakonik olaraq mövzu haqqında məlumat verin.
	- e. **Müraciət forması:** Məktub bir şəxsə ünvanlandıqda "müəllim", "bəy", "xanım" "Ad və soyadını" birlikdə yazaraq bu kimi ifadələrdən istifadə edilməsi tövsiyə edilir.
	- f. **To, Cc, Bcc bölməsi:** Məktub bir şəxsə ünvanlanarsa "**To**" bölməsinə, bir neçə şəxsə gizli ünvanlandıqda "**Bcc**" bölməsinə ( bu zaman iştirakçılar bir-birinin e-poçt ünvanlarını görmürlər), açıq ünvanlandıqda isə "**Cc**" bölməsinə qeyd olunur.
	- g. **Mütamadi olaraq yoxlanış:** Mesaj qutunuzu vaxtaşırı yoxlayın və məktubları cavabsız qoymayın. E-poçtu gündəlik yoxlamaq tövsiyə edilir.

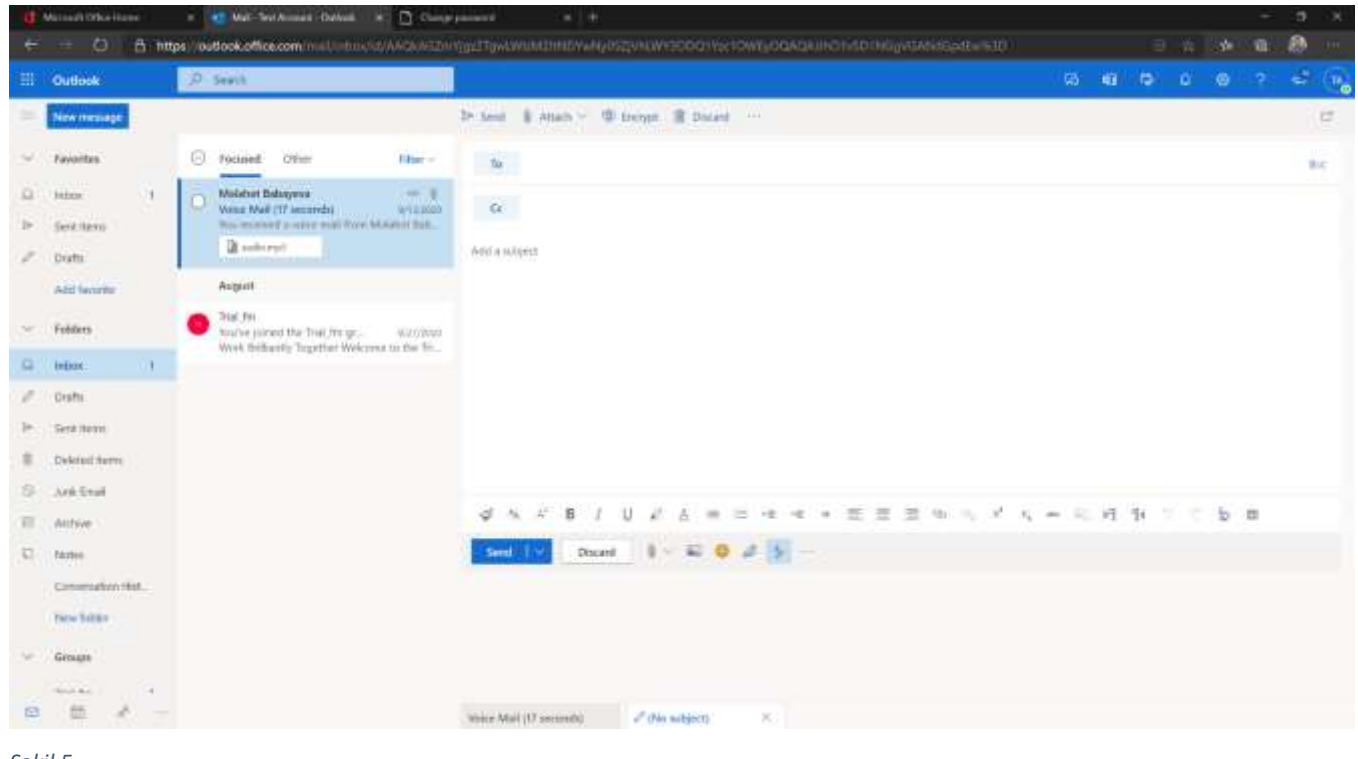

*Şəkil 5*

## **Hər hansı bir sual yaranarsa, məsul şəxsə müraciət bilərsiniz.**

Məsul şəxslərin siyahısı ilə tanış ol

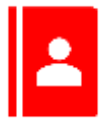

## **Dəyişikliklərin qeydiyyatı cədvəli**

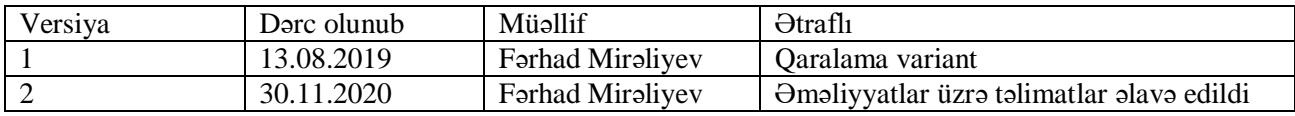

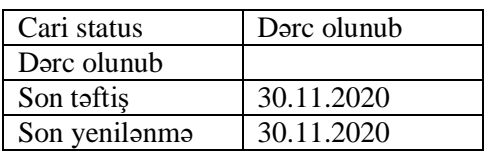